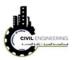

## 4 Surfaces

Suface in Civil 3D relates different surveying points in such away that each internal point with the surface can be found by the software.

## 4.1 Creating surface in Civil 3D

From menu bar choose surface---new surface as shown in figure.

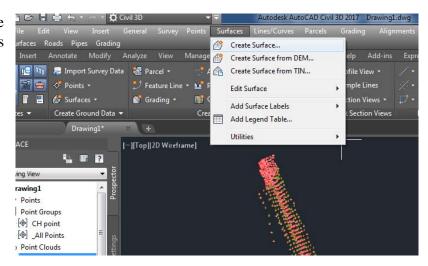

A new window will appear allow you to select a proper name and presentation style as shown in figure.

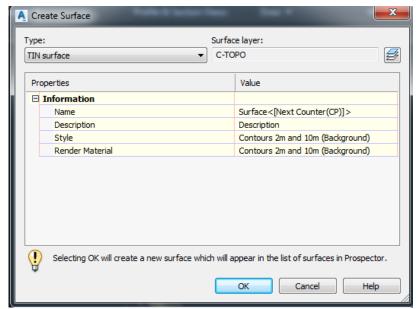

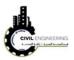

[-][Top][20

To add the point file to the surface choose the plus sign located before the surface name then expand the option then right click on points file (under point defintion) as shown in figure. Then a new window will appear as shown below as discussed before.

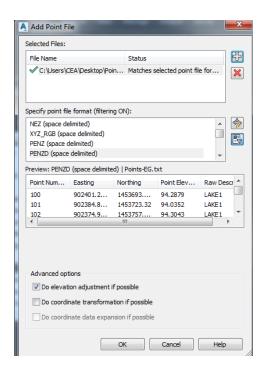

Surfaces

Surfaces

Surfaces

Masks

Watersheds

Definition

Breaklines

Contours

DEM Files

Drawing Ob...

Edits

Po

Refresh

Model Lavout!

Add...

Add...

Noggoot

Refresh

TOOLSPACE

After file definision, the countour map will appear as shown in the figure

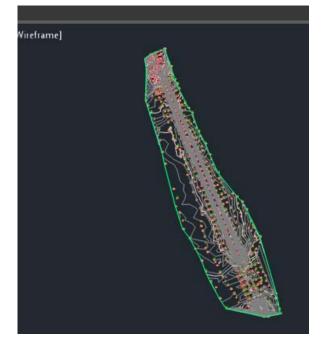

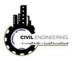

## **4.2 Editing surfaces**

## 4.2.1 Annotatating countor lines

To add lables to the countors of the surface you should first select the current surface. This will change ribbons to the types related to surfaces. Click on Add Lable ribbon and then select *Countor Multiple*. Finally, draw a line across the countors you want to add lables to them

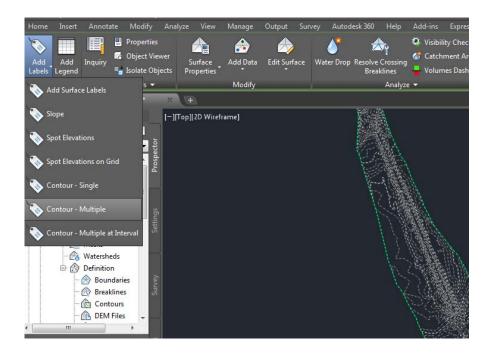

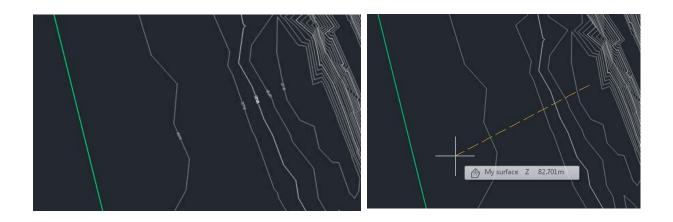